## **Creating a Pac Man Game**

Adapted from Basic Projects: Game Maker by David Waller

## The Design

Before programming any game, all of the objects, events and actions should be planned and designed. The chart below lists the plan for Pacman.

| Object          | Events                 | Actions                                                                                                    |
|-----------------|------------------------|----------------------------------------------------------------------------------------------------|
| Pacman          | Right cursor pressed   | - Pacman moves right                                                                                                    |
|                 |                        | - Sprite changed to SPR_PacmanRight                                                                                              |
|                 | Left cursor pressed    | - Pacman moves left                                                                                                    |
|                 |                        | - Sprite changed to SPR_PacmanLeft                                                                                               |
|                 | Up cursor key pressed  | - Pacman moves up                                                                                                    |
|                 |                        | - Sprite changed to SPR_PacmanUp                                                                                                 |
|                 | Down cursor pressed    | - Pacman moves down                                                                                                    |
|                 |                        | - Sprite changed to SPR_PacmanDown                                                                                               |
|                 | Creation               | - Score set to zero                                                                                                    |
|                 |                        | - Score displayed                                                                                                    |
|                 |                        | - Lives set to three                                                                                                    |
|                 |                        | - Lives displayed                                                                                                    |
|                 | Collision with wall    | Movement Stopped                                                                                                    |
|                 | Collision with food    | - Score increases by 1                                                                                                    |
|                 |                        | - Score variable tested                                                                                                    |
|                 |                        | - If score equals 25, display a message and move to next level                                                                   |
|                 |                        | - Food is destroyed                                                                                                    |
|                 | Collision with monster | - Lives decreased by 1                                                                                                    |
|                 |                        | - Lives variable toted                                                                                                    |
|                 |                        | - If lives equals zero then display a message and restart                                                                        |
| Monsters 1 to 5 | Creation               | - Start moving in a vertical or horizontal direction                                                                             |
|                 | Collision with Pacman  | - Direction reversed                                                                                                    |
|                 | Collision with wall    | - Direction reversed (without this reversal, collision would continue and take all of the players lives with just one collision) |
| Food            | None                   | None                                                                                                    |
| Wall            | None                   | None                                                                                                    |

Most of the concepts needed to create Pacman were previously covered in part one and two of Breakout so the steps for this game will not be as descriptive as the first two.

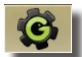

## Let's get to it!

- 1. Launch Game Maker Lite (NOT Studio)
- 2. Create a new game. Choose File>New
- 3. Create sprites for the game. Load these sprites and name them as listed.

| Graphics to load | Name of Sprite    |
|------------------|-------------------|
| Food             | SPR_Food          |
| Wall             | SPR_Wall          |
| Red Monster      | SPR_MonsterRed    |
| Orange Monster   | SPR_MonsterOrange |
| Green Monster    | SPR_MonsterGreen  |
| Blue Monster     | SPR_MonsterBlue   |
| Purple Monster   | SPR_MonsterPurple |
| Pacman Down      | SPR_PacmanDown    |
| Pacman Up        | SPR_PacmanUp      |
| Pacman Right     | SPR_PacmanRight   |
| Pacman Left      | SPR_PacmanLeft    |

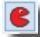

These sprites can be found on the out folder of the shared drive. HSTechC>Period>Out>Pacman. To create a new sprite, click on the red pacman icon. For the SPR\_Food, check the center icon.

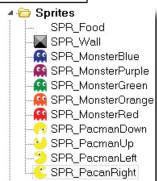

4. With all 11 sprites loaded, it's time to create the objects. Create sprites and name them as listed below.

| Object             | Name of Sprite    |
|--------------------|-------------------|
| OBJ_Food           | SPR_Food          |
| OBJ_Wall           | SPR_Wall          |
| OBJ_Red Monster    | SPR_MonsterRed    |
| OBJ_Orange Monster | SPR_MonsterOrange |
| OBJ_Green Monster  | SPR_MonsterGreen  |
| OBJ_Blue Monster   | SPR_MonsterBlue   |
| OBJ_Purple Monster | SPR_MonsterPurple |
| OBJ_Pacman         | SPR_PacmanRight   |

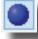

To create a new object, click on the blue ball icon. Remember to make each monster, the wall, and Pacman solid.

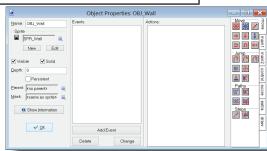

5. With the objects now made, create a new room (click on the icon represented by a white box with the blue bar at the top of it). Most of the sprites in this game a 32 pixels, so change the x and y grid to 32 if it isn't already at 32.

6. Change the 'Object to Add' to OBJ\_Wall and create wall

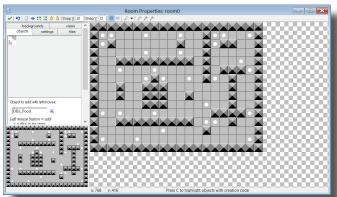

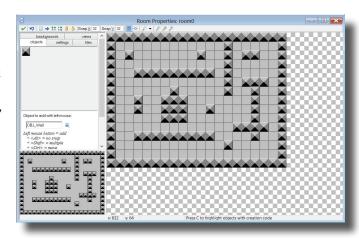

around and in the room to create a maze.

7. Now, change the "Object to Add' to OBJ\_Food and place 30 instances of food in the room. Beating the first level of Pacman will require 25 points, so place 30 instances of food at various locations within the room.

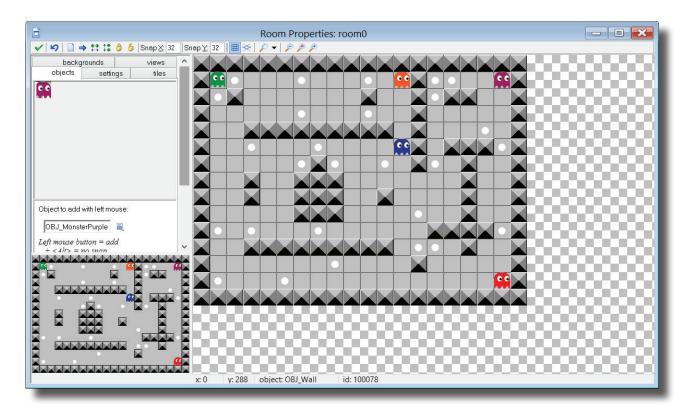

- 8. Next, arrange the monster as show in the example. The placement of the monsters is important. The red, orange and blue monsters are set to move horizontally and the purple and green monsters will move vertically. These actions will have to be programmed.
- 9. Now place one Pacman object in the bottom left corner of the room. With Pacman added, the room is arranged and com-

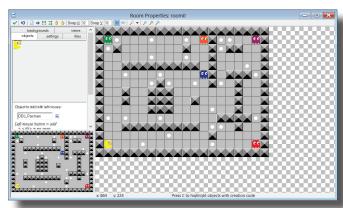

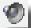

plete. Click on the green check in the top left corner to save the changes and exit the room properties dialogue box.

10. The game needs three collisions between OBJ\_Pacman: one with the wall, one with the food and one with the monsters. Each of these collisions needs a sound. Load an

appropriate sound for each. To load a sound, click on the load sound icon (the speaker) in the options bar. Remember to check the preload sound icon for each sound.

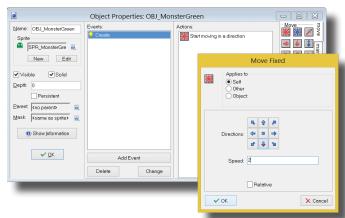

11. Next the actions for the game need to be programmed. Monsters, once created, need to start moving in either a horizontal or vertical direction. When the monster collides with the wall, it should begin moving in the opposite direction. When a monster collides with Pacman it must reverse its direction (otherwise it will take all the lives immediately). Remember that the

red, orange and blue monsters must move horizontally and the purple and green monsters will move vertically.

Sound ...

🔁 Load Sound 🕨 🧧

Saye Sound
Filename: wood2.wav
Kind

Echo

Name: SND\_Wall Collision

Normal sound
 Background music

○ 3D sound ○ Use multimedia player

Effects

Volume:

Chorus

✓ Preload

**✓** <u>0</u>K

12. Double click on the OBJ\_MonserGreen to open its properties. Click the Add Event button and choose Create. Next, drag

the move fixed icon (top left icon in the move tab) into the actions area. The green monster should move down when the game starts, so when the new dialogue box appears, select the down arrow. Before closing the dialogue box, change the speed to 2, then click ok.

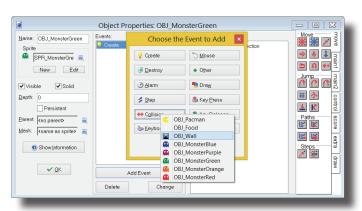

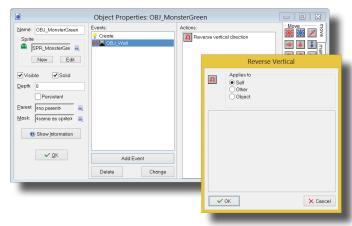

13.

When the monster hits the wall, it has to move the opposite direction. To program this action, choose the Add Event button, click Collision, and when the next dialogue box appears choose OBJ\_Wall. While still in the move tab, drag the reverse vertical icon into the actions area. A dialogue box will pop up, here, check to see if self is selected and if it is, choose ok.

14. When Pacman collides with the monster, the same action

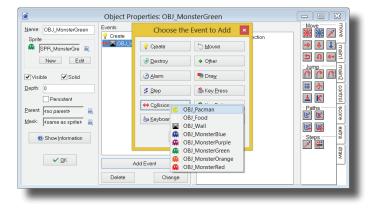

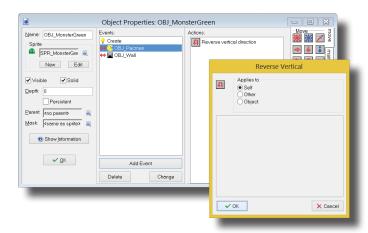

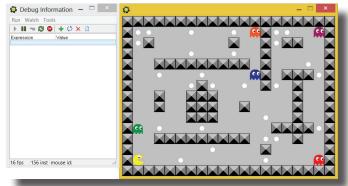

needs to occur. While still in the OBJ\_MonsterGreen properties box (if not, double click on OBJ\_Monster-Green), click on the Add Event button, choose collision, and then pick Pacman. Drag in the Reverse Vertical icon, check self and click ok. Click ok to close the OBJ\_Monster-Green Dialogue box.

15. Save the game and click the Run in Debug Mode icon (the red play button) to test it. Does the monster reverse its direction when it collides with Pacman and the wall? If so, OBJ\_MonsterGreen is fully programmed.

16. Looking at the chart of actions, the OBJ\_MonsterPurple needs to perform the same tasks: Move down when the game starts, and reverse its course when it collides with the wall and/or Pacman. The same actions as performed for the OBJ MonsterGreen could be performed, or OBJ MonsterGreen

could be duplicated, and then the sprite for the

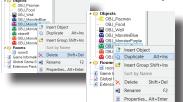

duplicate could be changed to the SPR\_MonsterPurple. This second option will save some time and work.

17. Right click on the OBJ\_MonsterPurple in the resource tree and choose delete. A new dialogue box will appear asking if the object should be deleted. Choose yes. Now, right click on the OBJ Monster-

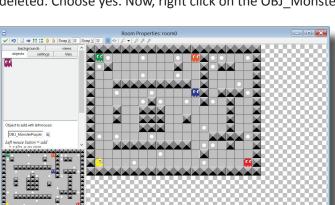

Green and click duplicate. A copy of the monster will be made and it's properties window will appear. Change the name of the copy to OBJ\_MonsterPurple and the sprite to SPR\_MonsterPurple, then click ok to close the properties window.

18. From the resource tree along the left, open the room. The purple monster disappeared from the top right corner of the room when it was originally deleted. It will have to be added to the room again. Change the object to add to OBJ\_Monster-Purple and click in the top right corner of the room to add the purple monster to the room. With the monster now in place,

click the green check in the top left corner of the room properties box to close it.

- 19. Save the game and clcik the Run in Debug mode icon to make sure the purple monster functions properly. just like OBJ\_MonsterGreen, it should start the game by moving down and reverse its direction when it collides with the wall or pacman. Two monsters down, three more to go.
- 20. Double click on OBJ\_MonsterOrange in the resource tree. Click on the Add Event button and choose Create. Next, drag in the Move Fixed icon. On the new dialogue box, clcik the left arrow an set the speed at 2. Choose ok to close the dialogue

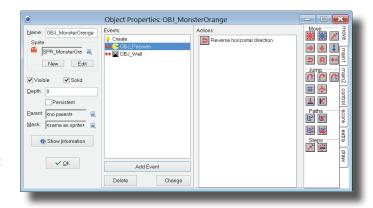

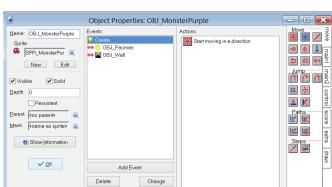

box. Next click Add Event>Collision>Obj\_Wall. Drag in the Reverse Horizontal icon and click ok. Again click Add Event>Collision>OBJ\_Pacman. Drag in the Reverse Horizontal icon and click ok. To close the OBJ\_MonsterOrange properties box, click ok once more.

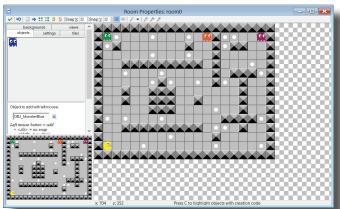

21. With one of the horizontal moving monsters programmed, it can be duplicated to save time for the other two. Start by right clicking on OBJ\_MonsterRed and choosing delete. Click yes to permanently delete the object. Then do the same thing for OBJ\_MonsterBlue. Duplicate OBJ\_MonsterOrange by right clicking on it in the resource tree and choosing duplicate. The property box will appear, here change the name to OBJ\_MonsterBlue and change the sprite to SPR\_MonsterBlue. Click ok to close the properties window. Duplicate OBJ\_Monster Orange again and this time change the object name to OBJ\_MonsterRed and the sprite to SPR\_MonsterRed. Click ok to close its properties window.

22.

Double click on the room in the resource tree. Just like the purple monster earlier, the blue and red monsters disappeared when the objects were deleted. Change the 'Object to add' to OBJ\_MonsterBlue and click in the location the same location that he was in earlier. Then change the 'Object to add' to OBJ\_MonsterRed and add him to the room too. Click the green check in the top right corner to close the room properties.

23. Save the game and Run in Debug Mode once again to test the movement and collisions of the orange, blue and red monsters. They should start the game by moving to the left, and change direction when they collide with the wall. Now all of the monsters should be programmed and work correctly.

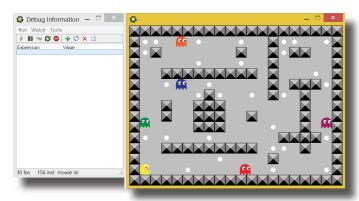

24. Now OBJ\_Pacman needs to be programmed. Unfortunately Pacman is the most involved to program. These are the events and actions that need to be programmed:

| Event                   | Action                                                                                                    |
|-------------------------|----------------------------------------------------------------------------------------------------|
| Create Event            | - Set score to zero                                                                                                    |
|                         | - Set Lives to zero                                                                                                    |
|                         | - Display Score & Lives                                                                                                    |
| Keyboard Event          | <ul> <li>Move in direction of cursor key and change sprite to SPR_Pac-<br/>manDown, SPR_PacmanUp, SPR_PacmanLeft, SPR_Pacman-<br/>Right</li> </ul> |
| Collision with Wall     | - OBJ_Pacman must stop                                                                                                    |
|                         | - Play SND_WallCollision                                                                                                    |
| Collision with OBJ_Food | - Play SND_FoodCollision                                                                                                    |
|                         | - Increase Score by 1                                                                                                    |
|                         | - Test variable score                                                                                                    |
|                         | - If Score = 25 then display message & move to the next room                                                                                       |

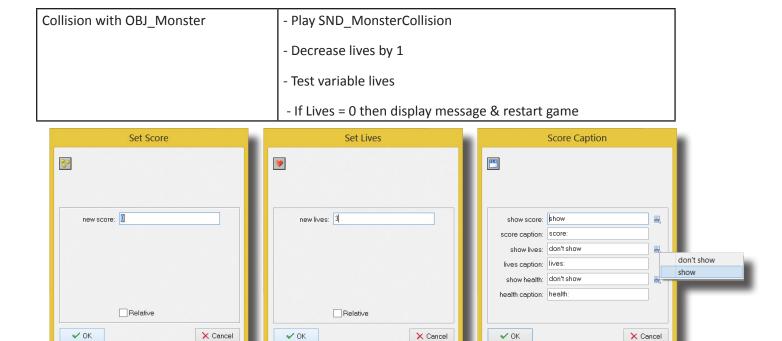

25. Double click on OBJ\_Pacman in the resource tree on the left to open its properties. When the game starts, OBJ\_Pacman must be created, the score set to zero and the lives set at 3. The score and lives must be displayed too. Click on the Add Event button and choose create. Click on the score tab along the right and drag in the Set Score icon. On the dialogue box, set the score to zero and click ok. Next drag in the Set Lives icon and set the new lives to 3. Click ok. Drag in the Score Caption icon to the actions area. Changes Show Lives and Show Score to Show and click ok. These actions set up the game, but now the movements must be programmed.

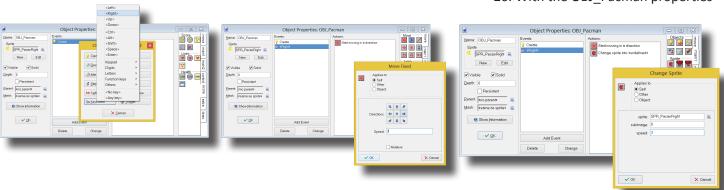

26. With the OBJ\_Pacman properties

still open (if not, double click on OBJ\_Pacman) click AddEvent>Keyboard><Right>. When the right keyboard button is press, the sprite should change to SPR\_PacmanRight so that pacman is facing the direction he is moving in and Pacman need to move at a speed of 3. Click on the move tab along the right side and drag the Move Fixed icon into the actions

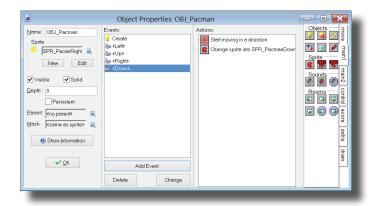

area. On the ew dialogue box, click on the right arrow and set the speed to 3. Then click ok. The movement is set, but the sprite still needs to change so choose the main1 tab and drag the Change Sprite icon into the actions area. On the new dialogue box, change the speed to 3 and the sprite to SPR\_PacmanRight. Click ok to close the dialogue box.

27. Repeat step 26 for a the left, up, and down arrows. Each time, change the sprite to the corresponding pacman (for the left arrow, SPR\_PacmanLeft) and set the speed at 3. There should be a create event, <Left>, <Right>, <Up>, and <Down> event.

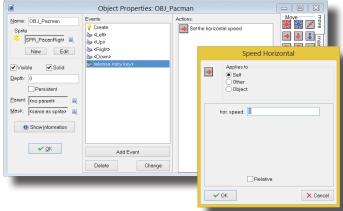

- 28. When any arrow key is released, pacman needs to stop moving. With the OBJ\_Pacman properties window still open (if not, double clcik on OBJ\_Pacman in the resource tree). Click on the Add Event button>Key Release><Any Key>. Click on the move tab at the right side and drag the Speed Horizontal icon into the actions area. In the dialogue box, change the speed to 0 and click ok. Do the same thing with the Speed Vertical icon. That should do it for OBJ\_Pacman's movements. Click ok to close the OBJ\_Pacman properties window.
- 29. Save the game and test it by clicking on the Run in Debug Mode icon. Does pacman move in each of the directions? Does the sprite change each time so that pacman is facing the direction he is moving? Does he stop moving when a key is released?
- 30. So pacman and the ghost should both move correctly, but the collisions aren't programmed yet. Pacman can collide with the monsters, food, and the wall. Each collision will trigger a sound to play and possibly the score(if it's a collision

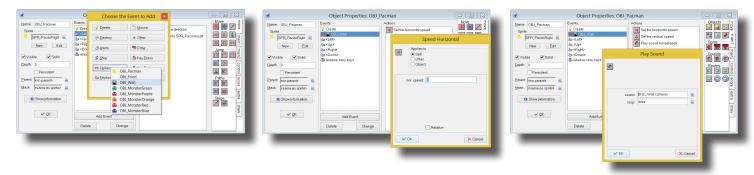

with food) or lives (if it's a collision with a monster) to change.

- 31. Double click on OBJ\_Pacman to open his properties. Click Add Event>Collision>OBJ\_Wall. The movement (both horizontal and vertical) must be set to zero when pacman collides with the wall. Drag the Speed Horizontal icon (in the move tab) to the actions area and set the speed to zero. Do the same for the Speed Vertical icon. This will make pacman stop moving upon a collision with the wall. The collision with the wall still needs a sound. Click on the main 1 tab and drag in the Play Sound icon . On the new dialogue box, change the sound to SND\_WallCollision and click ok to close the window. The wall collision is now complete.
- 32. Next, create the food collision. When pacman collides with OBJ\_Food, that particular instance of food needs to disappear (or be destroyed), the score should increase by 1, be tested to see if the player has reached 25 and if they have, a message should be shown and the next room should load.

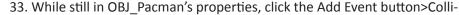

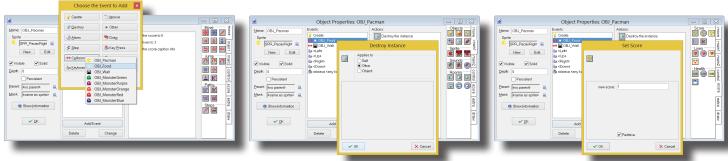

sion>OBJ\_Food. Along the right side of the window, choose the main1 tab and click and drag in the Destroy Instance icon (looks like a recycle bin). When the new dialogue window open, click other so that the destruction applies to the food and to pacman. Then click ok to close the dialogue box. The score still needs to change, so click on the score tab along the right and drag in the Set Score icon (first square with three yellow circles in it). On the new dialogue box, enter 1 as the new score and be sure to check the Relative box so that it adds 1 each time and doesn't just reset the score to 1 and click ok. The program also needs to check the score to see if it is 25, so with the score tab still open, drag the Test Score icon (looks like a stop sign with three yellow circles in it) into the

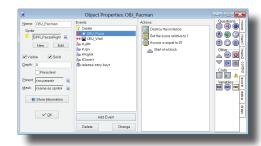

actions area. In the new dialogue box, set the value to 25 and operation as equal to and then click ok.

34. After the If Statement that was just added, there needs to be an action for if the score is 25. This set of actions will need to be grouped in a block so they are performed together if the score is 25. Start this set of actions by clicking on the control tab along the right side of the properties window. Drag the Start Block icon (looks like a triangle pointing up) into the actions area directly below Test Score. Now click the main2 tab and drag Display Message into the actions area. Type

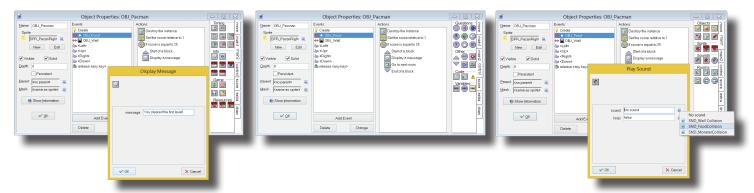

some sort of message telling the player that they have won into the new dialogue box and click ok to close it. Next click on the main1 tab along the right side of the properties window and drag in the Next Room icon (has a green arrow point to the right in front of a blue and white box). Choose an effect for how the new room will appear and select ok. To end this sequence, click on the control tab and drag in the End Block (triangle pointing down). The final thing that has to be

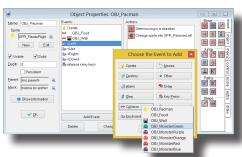

added to the collision with food is sound. The sound has already been loaded, so it just has to be programmed to play when the two collide. Click on the main 1 tab and drag the Play Sound (speaker inside a square) icon into the actions area. When the new dialogue box appears, change the sound to SND\_FoodCollision. Leave loop false and click ok. That should complete the food collision. Click ok to close the OBJ\_Pacman properties box.

35. Save the game and click the Run Game in Debug Mode to test the programming. When pacman collides with food Is the instance of food destroyed? Does the score increase by 1? Is there a sound that plays when the collision occurs? Hopefully all of these actions are working properly!

36. As seen when testing the game, pacman can earn points but he can't lose

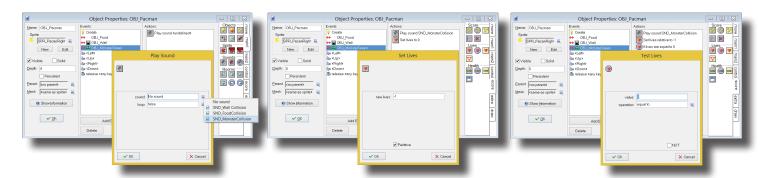

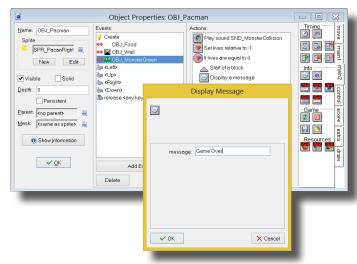

lives from colliding with any of the monsters. This will be the next step. Double click on OBJ Pacman to open the objects properties. Choose Add Event>Collison>OBJ MonsterGreen. Click the main1 tab along the right side of the properties window and drag in the Play Sound icon. On the new dialogue box, change the sound to SND MonsterCollision, leave the loop on false and click ok. Now choose the score tab and drag the Set lives (red heart inside a square) icon into the actions area. the new lives should be -1 and relative should be checked so that each time one life is lost. Click ok to close the dialogue box. The number of lives needs to be checked to make sure the game hasn't run out of lives yet, so drag in the Test Lives (red heart inside a so sign) icon into the actions area. On the new dialogue box, the value should be set to zero and the operation as equal to. Once these are set, click ok to close the dialogue box.

37. Just like the score earlier, a group of actions will need to be performed after running the test. If the lives equal zero, a message will have to appear to tell the player they have lost and the game will have to restart. These action will have to be placed in a block. Click on the control tab along the right and drag the Start Block icon into the actions area. Now click

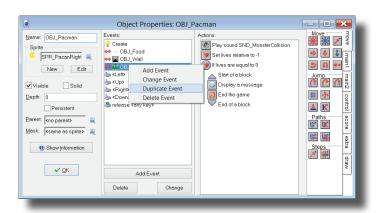

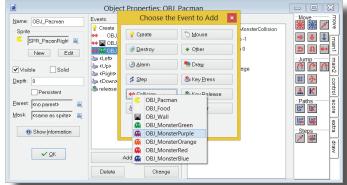

on the main 2 tab and drag the Display Message icon into the actions area. Type some sort of message to the player to let them know they have lost and then click ok. Drag in the Restart Game (red power button) icon into the actions area. That is it for this block, so click on the control tab and add the End

Block icon to the actions area to end the block. That ends the collision with the green mon-

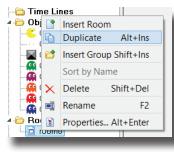

Objects

🕰 OBJ

🧌 ОВЈ]

😘 OBJ\_

OBJ\_Pacman

OBJ Insert Object

OBJ 🗂 Insert Group Shift+Ins

room Properties... Alt+Enter

Sort by Name

Alt+Ins

Shift+Del

OBJ\_ Duplicate

OBJ 🗶 Delete

Rooms Rename

Game Information

Global Game Settings

Extension Packages

this collision event for each of the other four monster it would be easier just to duplicate this event and add it to each monster. How? With the OBJ Pacman properties the Collision event with object OBJ MonsterGreen event and choose duplicate. Click Collision on the Choose Event to Add dialogue box and then as the new pull down menu appears, select OBJ\_Monster-

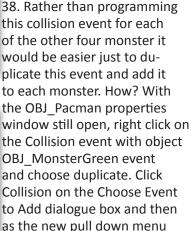

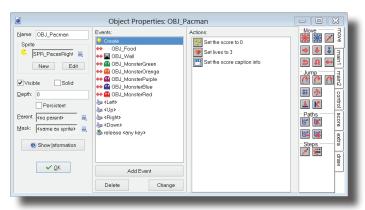

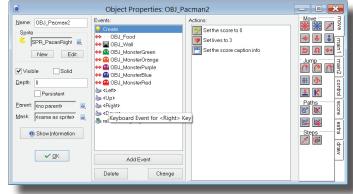

Purple. This added all of the actions from the collision with the green monster to a new event on the purple monster... it saved quite a bit of work!

- 39. Repeat step 38 for OBJ\_MonsterOrange, OBJ\_MonsterRed, and OBJ\_MonsterBlue. When finished, click ok to close the OBJ Pacman properties.
- 40. Save the game and run it in debug mode to see if the collisions between pacman and the monsters work.
- 41. Almost there... the game plays! Lives can be lost, points can be earned when food is eaten, but there is not a second level to advance to. This is the final addition to the game. In the rooms folder in the resource tree at the left, right click on room0. Choose duplicate to copy the room.

✓ | 🔰 | 🗋 \Rightarrow 👯 📫 👌 👂 | Snep 🗵 32

X

Edit Object Change Position

Snap to Grid Send to Back

Bring to Front

42. Next all of the objects from room 1 have to be duplicated. Right click on OBJ\_Pacman in the resource tree and select duplicate. Rename the object OBJ\_Pacman2and then click ok. Do this for each of the monsters as well. When renaming

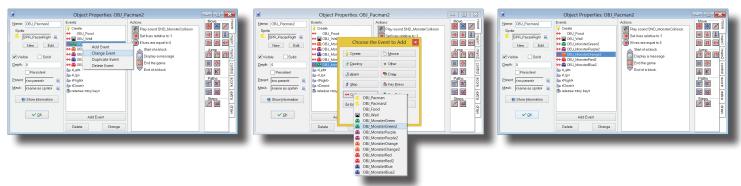

them, just add 2 (since they are in room 2) to the name.

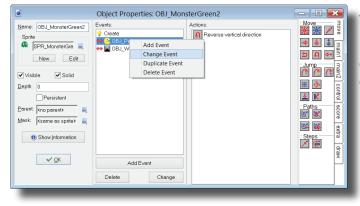

43. Remove pacman and each monster from room 1 by right clicking on each of the objects and choosing delete. Replace the objects with their duplicate (OBJ\_Monster-Green replaced by OBJ\_MonsterGreen2). When finished, click on the green check on in the top left corner to close

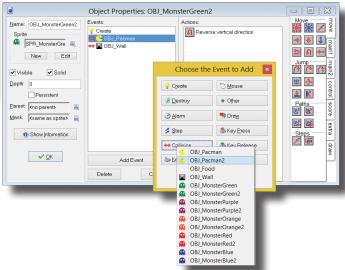

Room Properties: room1

| Solid | Solid | Solid | Solid | Solid | Solid | Solid | Solid | Solid | Solid | Solid | Solid | Solid | Solid | Solid | Solid | Solid | Solid | Solid | Solid | Solid | Solid | Solid | Solid | Solid | Solid | Solid | Solid | Solid | Solid | Solid | Solid | Solid | Solid | Solid | Solid | Solid | Solid | Solid | Solid | Solid | Solid | Solid | Solid | Solid | Solid | Solid | Solid | Solid | Solid | Solid | Solid | Solid | Solid | Solid | Solid | Solid | Solid | Solid | Solid | Solid | Solid | Solid | Solid | Solid | Solid | Solid | Solid | Solid | Solid | Solid | Solid | Solid | Solid | Solid | Solid | Solid | Solid | Solid | Solid | Solid | Solid | Solid | Solid | Solid | Solid | Solid | Solid | Solid | Solid | Solid | Solid | Solid | Solid | Solid | Solid | Solid | Solid | Solid | Solid | Solid | Solid | Solid | Solid | Solid | Solid | Solid | Solid | Solid | Solid | Solid | Solid | Solid | Solid | Solid | Solid | Solid | Solid | Solid | Solid | Solid | Solid | Solid | Solid | Solid | Solid | Solid | Solid | Solid | Solid | Solid | Solid | Solid | Solid | Solid | Solid | Solid | Solid | Solid | Solid | Solid | Solid | Solid | Solid | Solid | Solid | Solid | Solid | Solid | Solid | Solid | Solid | Solid | Solid | Solid | Solid | Solid | Solid | Solid | Solid | Solid | Solid | Solid | Solid | Solid | Solid | Solid | Solid | Solid | Solid | Solid | Solid | Solid | Solid | Solid | Solid | Solid | Solid | Solid | Solid | Solid | Solid | Solid | Solid | Solid | Solid | Solid | Solid | Solid | Solid | Solid | Solid | Solid | Solid | Solid | Solid | Solid | Solid | Solid | Solid | Solid | Solid | Solid | Solid | Solid | Solid | Solid | Solid | Solid | Solid | Solid | Solid | Solid | Solid | Solid | Solid | Solid | Solid | Solid | Solid | Solid | Solid | Solid | Solid | Solid | Solid | Solid | Solid | Solid | Solid | Solid | Solid | Solid | Solid | Solid | Solid | Solid | Solid | Solid | Solid | Solid | Solid | Solid | Solid | Solid | Solid | Solid | Solid | Solid | Solid | Solid | Solid | Soli

he room properties.

44. The collision events will have to be edited too because they reference objects in room0. Double click on OBJ\_Pacman2 in the resource tree. Right click on Collision Event with OBJ\_MonsterGreen and select Change Event. Choose Collision Event and OBJ\_MonsterGreen2. Do the same thing for the other four monsters collision events with pacman. When finished, click ok to close the OBJ\_Pacman properties window.

45. Now the collision events for the monster have to be changed to match the new pacman. Double click on OBJ\_MonsterGreen2. Right click on the Collision Event with OBJ\_Pacman and select Change Event. Choose Collision as the type of event and then from the popup menu, choose OBJ\_Pacman2. Click ok to close the properties window. Repeat this project for the other 4 monsters.

Ġ

File

Save

4

40

0

New

Open...

Recent Files

Create Executable...

Publish your Game...

Import Resources...

Export Resources...

Advanced Mode

Preferences...

Exit

Save As...

Edit Resources Scr

Ctrl+N

Ctrl+O

Ctrl+S

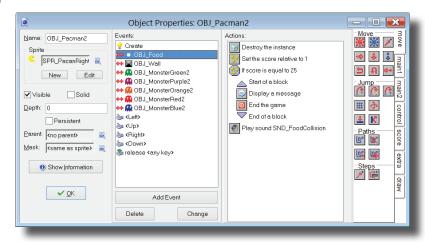

46. Now change the

room a little bit to make it more difficult than the first room. Take away some food so there are less instances of food to collect. Place food in more difficult to reach locations. Add more monsters to the room. Change the layout of the walls to make it harder to navigate. Make the monsters move faster. Just make level 2 more challenging. In the example

here, the blue and red monster are faster in room1, there is less food available to eat, and there are a few additional monster in the room.

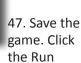

Game in Debug Mode icon and play all the way through the game. Does it work? Is the second room challenging enough?

Alt+F4

48. When playing the game through, upon

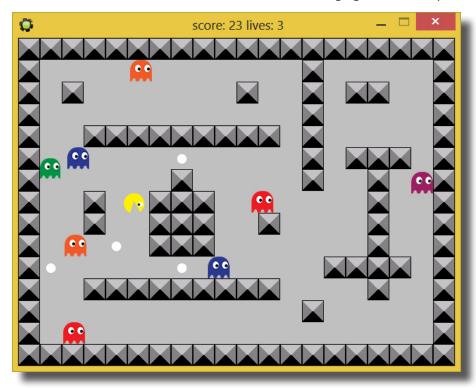

beating the second room, GameMaker encounters a fatal error. There isn't a message telling the player the game is over and it may even try to go to another level (but the level doesn't exist).

- 49. Double click on OBJ\_Pacman2. Click on Collision Event with OBJ\_Food. Right click on the Next Room icon and choose delete. From the main2 tab, drag in the End Game icon to replace the Next Room icon. Double click on the Display Message icon and change the player to a message that tells the player they have won. Click ok to close the properties window.
- 50. Save the game and run it again in debug mode to test how it works. Are there any issues? If not, choose File>Create Executable. Name the file and click save. It is now playable on any computer as an .exe file. That's it! The game is made and exported to be played, so play a bit and enjoy it!